# Tutorial para 21Classes.com

Esse documento inclui os passos e sugestões para estabelecer um site de blog para o Curso Essencial do Programa Intel® Educar ou para sua própria turma. Essas instruções se aplicam para o site de blog de 21Classes\* [\(www.21classes.com\)](http://www.21classes.com/) . Mais do que ter somente contas individuais de blog não relacionadas, o 21Classes fornece um "portal blog" —uma comunidade de contas de blog conectadas. Cada portal blog consiste em duas camadas. A primeira camada é uma home page da turma onde os usuários podem fazer log on, acessar facilmente outros blogs na comunidade (e *somente* sua comunidade), e novas tarefas. A segunda camada abrange os blogs dos usuários individualmente.

21Classes é especificamente desenhado para o uso em educação. Os professores podem ter pouco ou muito controle sobre como o conteúdo do blog é publicado e a quantidade de contato ou acessibilidade externa. O blog 21Classes dá aos professores controle completo sobre a segurança das contas de seus estudantes.

Para outras perguntas, visite a FAQ do 21Classes no: [www.21classes.com/shop/support](http://www.21classes.com/shop/support)

## **Registrando-se para um Portal de Blog**

- 1. Acesse: [www.21classes.com](http://www.21classes.com/)
- 2. Clique em **Sign-up for Free!(Registro Gratuito)**
- 3. Digite seu endereço de e-mail
- 4. Digite um nome para a sua comunidade de blog. Este nome se tornará uma parte do URL de seu portal de blog, tal como essencials-smith ou intelteach-oakschool. O URL para esses títulos seriam então essentials-smith.21classes.com e intelteachoakschool.21classes.com, respectivamente.

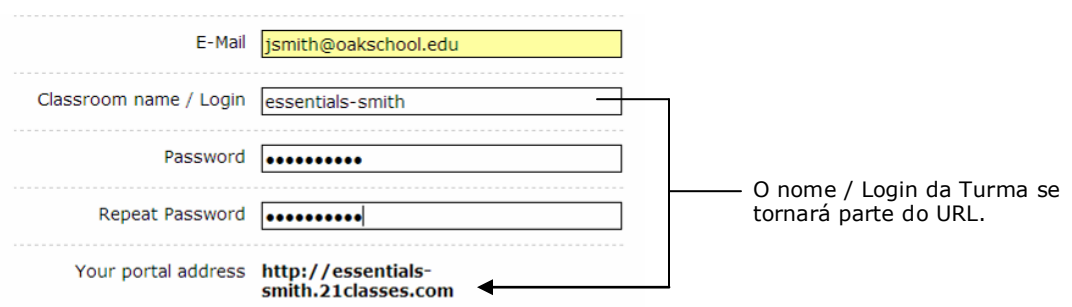

- 5. Digite sua senha e confirme-a.
- 6. Anote o endereço de seu portal.
- 7. Inclua a informação restante.
- 8. Clique para concordar com os termos do serviço.
- 9. Clique em **Proceed** (Prosseguir).
- 10.Reveja os detalhes de sua conta e clique em **Set up my portal** (Configurar o meu portal). Não clique em nenhum link ou feche a janela antes de ser redirecionado ao seu portal de blog.

## **Estabelecendo as Preferências de Seu Portal**

1. Clique no link **All Features** (todas as funcionalidades) do lado direito.

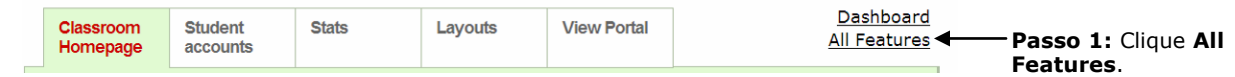

- 2. Mova para baixo e clique em **Blog directory** (diretório de Blog).
- 3. Clique para selecionar **Show member list on portal** (mostrar a lista de membros do portal). Isso permitirá fácil acesso aos membros do blog da página inicial do seu portal de blog.

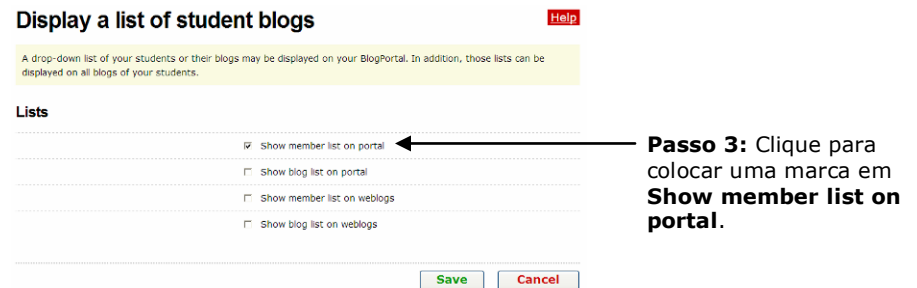

- 4. Clique **Save (Salvar)**.
- 5. As configurações padrão de um portal de blog no 21Classes servem para mostrar as primeiras linhas, antes da 10ª, dos mais recentes registros na página inicial do portal. Se você não quiser que os "Posts Recentes" apareçam na página inicial ou home page de seu portal, siga os seguintes passos:
	- a. Aponte em **Classroom Homepage** (Página Inicial da Turma), e depois clique em **Categories**.
	- b. Próximo da categoria *Home*, clique em **Edit Category** (categoria de edição).

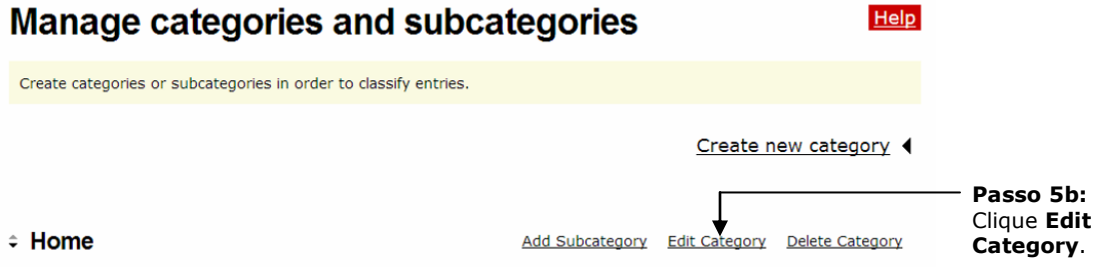

- c. Na área de *Type settings (configurações de digitação)*, clique na flecha para baixo e selecione **Displays entries** (Formatos da exibição).
- d. Clique **Save** (Salvar).

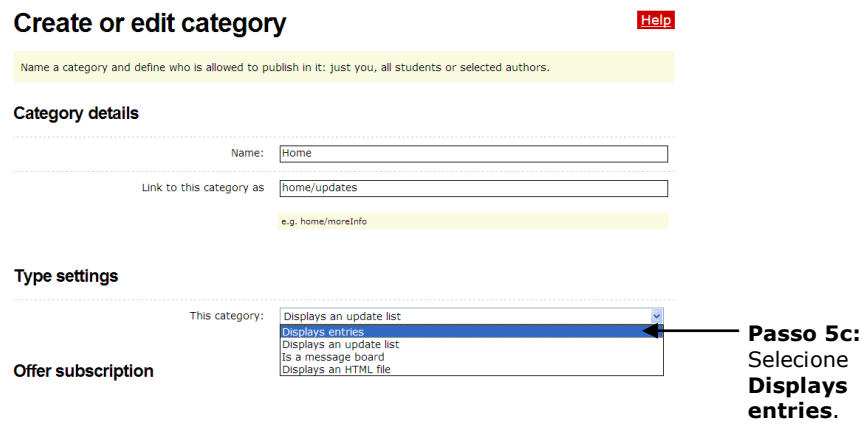

#### **Editando a Mensagem da sua Home Page**

- 1. Aponte em **Classroom Homepage**, e depois clique em **Welcome text/about** (texto de boas vindas).
- 2. Substitua o texto por seu próprio texto.
- 3. Para inserir uma imagem, clique no botão **Insert/edit image** (Inserir/imagem de edição). <sup>壁</sup>
- 4. Clique em **Browse**, localize a imagem para carregar e depois clique em **Open** (Abrir).
- 5. Clique em **Upload image** (Carregar a Imagem).
- 6. Se for necessário edite o tamanho da imagem editando as configurações na aba **Appearance** (Aparência).
- 7. Clique em **Insert** (Inserir).

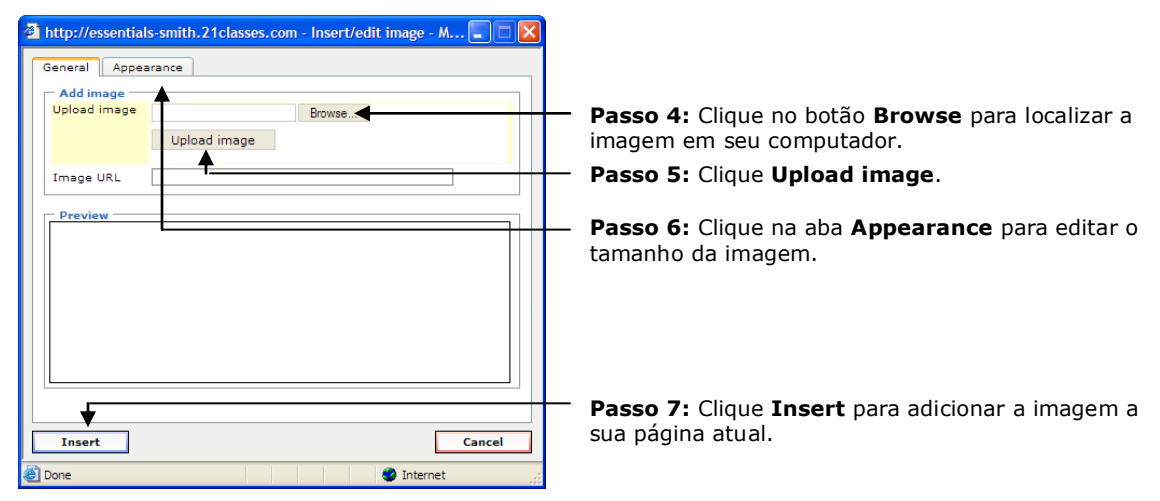

8. Clique em **Save** (Salvar).

## **Criando Contas**

Você pode adicionar usuários a seu portal de blog de três maneiras:

- Registre-os você mesmo
- Convide usuários através de e-mail para criar contas
- Forneça um link na home page de seu portal de blog para permitir que os usuários se registrem através do link.

Para o Curso Essencial, você poderá querer registrar usuários diretamente ou permitir que eles mesmos se registrem no caso de você ter adições de último momento em sua turma.

#### *Adicionando Contas de Usuários Diretamente*

A maneira mais fácil de criar contas de usuários é criar as contas diretamente para eles. Eles podem então, editar suas preferências e configurações depois que as contas foram estabelecidas. Além disso, você poderá querer criar um blog pessoal para você mesmo no qual você seja o administrador do portal. Se for assim, crie uma conta pessoal com um novo nome de logon e senha, e um endereço de e-mail diferente para você. Para criar contas de usuários:

- 1. Aponte em **Student accounts** (Contas de Alunos), e depois clique em **Manage and add student accounts** (Administrar e adicionar contas de alunos).
- 2. Clique em **Create account** (Criar conta).

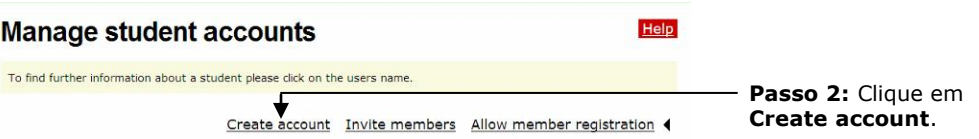

3. Registre o número de contas que você necessita criar usando a caixa de arraste para baixo.

**Nota:** Não escolha um número mais alto do que você realmente necessita. Você receberá uma mensagem de erro se algum dos espaços de conta ficar em branco.

4. Se você quiser que a informação da conta seja enviada por e-mail para os usuários, selecione a caixa **Send login data by E-Mail** (Enviar dados de login por E-mail). Se seus usuários forem alunos, você pode não querer enviar um e-mail.

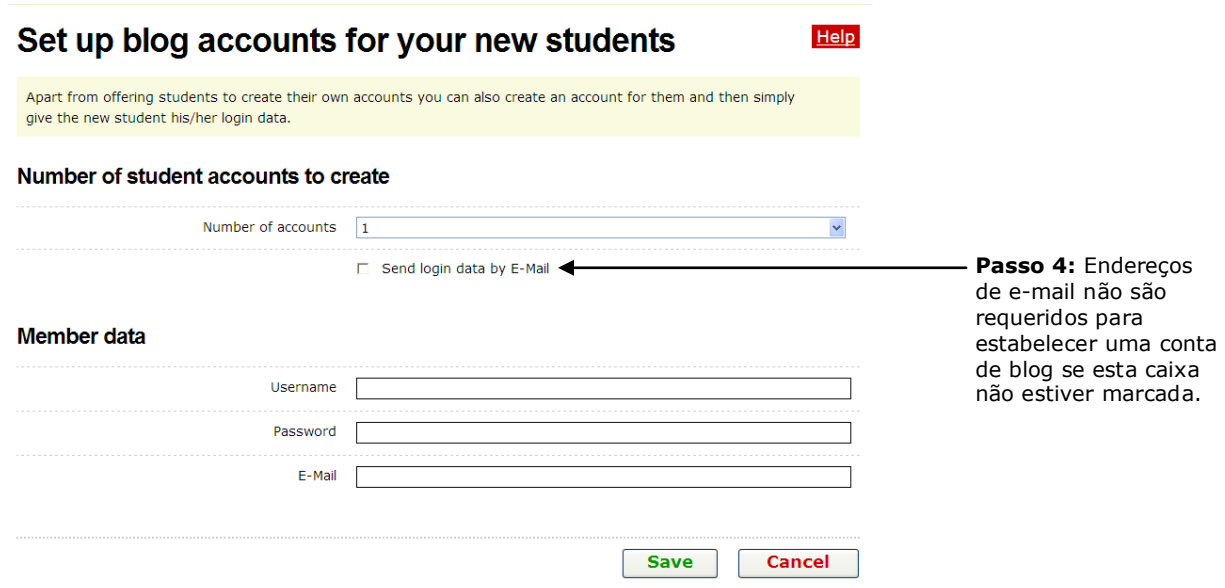

5. Complete os espaços **Username** (Nome de Usuário), **Password** (Senha) e **E-mail** para cada usuário, usando um método padrão, como por exemplo, primeira letra do sobrenome ou nome com a inicial do sobrenome para ambos usuário e senha (exemplos: jsmith ou johns).

**Nota:** O espaço **E-mail** é opcional se você não selecionar a caixa para marcar **Send login data by E-Mail** (Enviar dados de login por E-mail).

6. Clique em **Save**.

#### *Convidando Usuários a se Registrarem para uma Conta*

Você pode convidar usuários a se registrarem para uma conta através de um sistema de email automatizado. Para convidar usuários a se registrarem para uma conta:

- 1. Aponte em **Student accounts** (contas de alunos), e depois clique em **Manage and add student accounts** (administrar e adicionar contas de alunos).
- 2. Clique em **Invite members** (convidar membros).

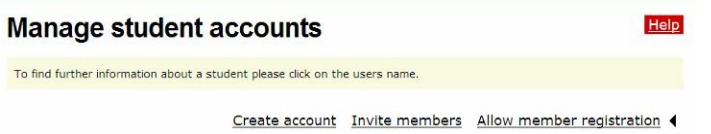

- 3. Clique no botão **Enter more E-Mail addresses** (entre com mais endereços de e-mail) quantas vezes seja necessário.
- 4. Adicione uma mensagem na caixa **Additional text for invitation** (Texto adicional para convite) para que os receptores saibam quem você é e porque está enviando uma mensagem para eles.

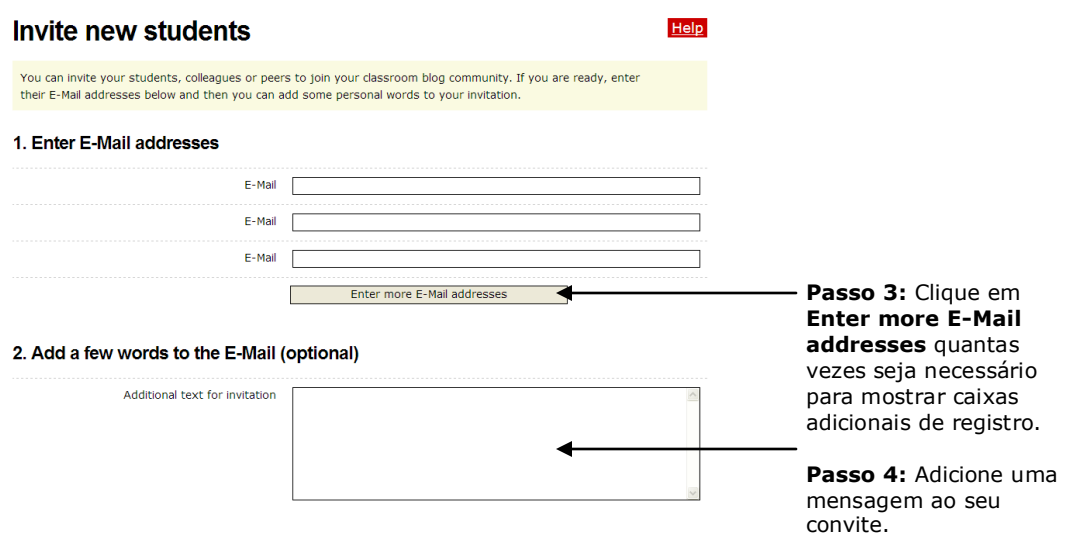

5. Veja primeiro o convite e depois clique em **Send (Enviar)**.

### **Permitindo o Registro de Membros da sua Página Inicial do Portal de Blog**

Você pode permitir aos usuários irem diretamente ao seu portal de blog e criar uma conta diretamente. Para permitir o registro dos membros de sua home page do portal blog:

- 1. Aponte em **Student accounts**, e depois clique em **Manage and add student accounts**.
- 2. Clique em **Allow member registration (Permitir o registro de membro)**.

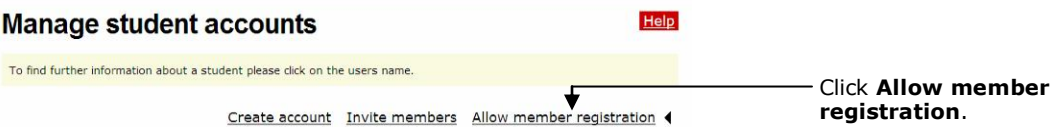

- 3. Clique na caixa **Provide link for members to register themselves (Providenciar link para os membros se registrarem por eles mesmo)**.
- 4. Abaixo das configurações de confirmação, clique nas configurações desejadas:
	- Selecione **Registration requires clicking a link in an E-Mail** (A inscrição requer clicar em um link em um E-Mail) para eliminar a tentativa de usuários maliciosos acessarem seu portal. Entretanto, se você está num treinamento e tentando registrar usuários rapidamente, isso vai reduzir a velocidade do processo, especialmente se os usuários não tiverem acesso a suas contas de e-mail.
	- Selecione **Registrations need to be confirmed through teacher** (inscrição precisa ser confirmada pelo professor) para requerer sua aprovação para todos os usuários novos que pedirem para ser membros. Novamente, se você está em um treinamento e tentando registrar usuários rapidamente, isso vai reduzir a velocidade do processo, mas dá a você mais controle se você permitir aos usuários que se registrem diretamente através da home page do portal de blog.

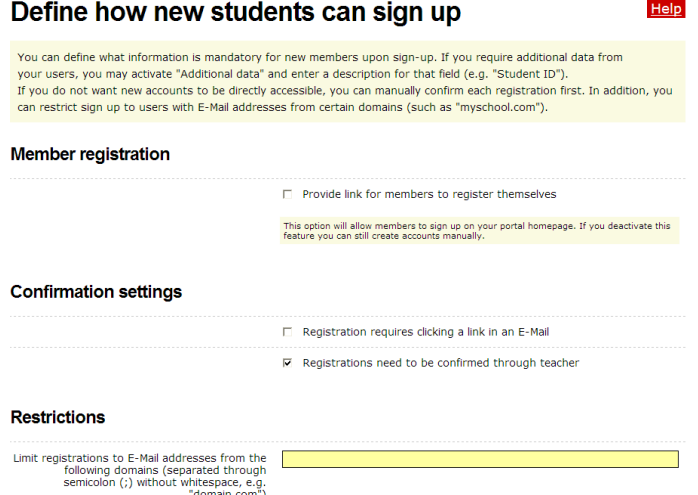

- Outra maneira de ter controle, o que não adiciona passos extras de confirmação, é limitar o registro a usuários que têm endereços de e-mail de domínios específicos. Esta restrição só deverá ser usada se todos os usuários tiverem endereços de e-mail do mesmo domínio (exemplo, oakschool.k12.ca.us ou oakschoolacademy.edu), ou poucos domínios.
- 5. Na seção de **Mandatory fields (Campos obrigatórios)**, clique nas caixas desejadas para selecionar os espaços que você quer que usuários potenciais preencham, assim

você poderá aprová-los ou saber quem se registrou. Você pode escolher entre os seguintes espaços: Nome, Sobrenome, Endereço, Cidade, Estado, CEP, País e Informação adicional.

6. Clique em **Save**.

## **Estabelecendo as Configurações para Sua Conta de Usuário para um Curso Essencial**

1. Aponte em **Student accounts (contas dos Alunos)**, e depois clique em **Students' blog settings (configurações dos blogs dos alunos)**.

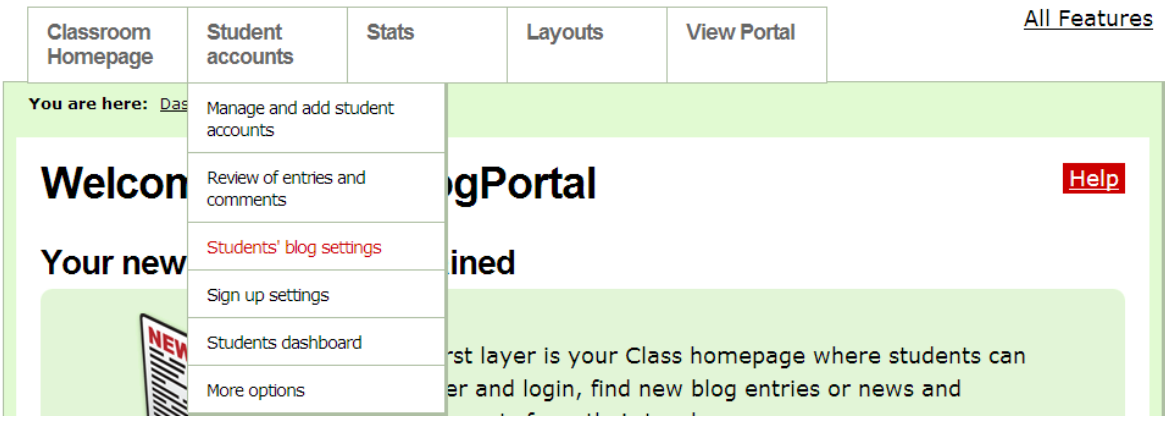

- 2. Para o Curso de Princípios Básicos, você provavelmente vai querer conservar as configurações padrão na seção **Student interaction (interação do Aluno)**, mas você poderá considerar acrescentar controle adicional para um portal de blog da turma de sua sala de aula. Os padrões são:
	- $\bullet$ **Não Verificado:** Novos registros devem ser revisados pelo professor antes de serem publicados
	- **Não Verificado:** Novos comentários em todos os blogs necessitam ser aprovados pelo professor
	- **Verificado:** Funcionalidade de e-mail autorizada
- 3. Para o Curso Essencial, conserve as configurações padrão na seção do **Default blog settings for new blogs (padrão de configurações de blog para novos blogs)**.
- 4. Conserve as configurações padrão na seção do **Default blog settings for new blogs (padrão de configurações de blog para novos blogs)**.
- 5. Na secao **Entry Visibility (Visibilidade de Acesso)**, selecione **All Internet Users (Todos os usuários de Internet)** para permitir que qualquer pessoa que visite seu portal de blog veja os blogs (no entanto, seus usuários também podem escolher conservar os registros do blog como privados ou só para membros do portal de blog) ou selecionar a opção para permitir **members only (somente membros)** ver os blogs.
- 6. Na seção **Comments**, selecione **All Internet Users** para permitir a qualquer pessoa que visite seu portal de blog comentar sobre os blogs (no entanto, seus usuários também podem escolher conservar os registros de blog como privados ou só para membros do portal de blog) ou selecionar a opção para permitir **members only (somente membros)** comentar sobre os blogs.
- 7. Clique para marcar a configuração **Members may override visibility and comment settings for their entries** (Os membros podem dominar a configuração de visibilidade e comentários para seus registros) para fornecer total controle aos professores participantes sobre suas configurações de visibilidade .
- 8. Clique em **Save**.
- 9. Se você quiser incluir uma mensagem de boas-vindas para que seus Professores Participantes vejam quando se conectarem aos seus blogs, edite a configuração de mensagem como segue:
	- a. Aponte em **Student accounts (Contas dos Alunos)**, e clique em **Students dashboard (Painel dos Alunos)**.
	- b. Registre seu próprio texto ou a seguinte sugestão de texto:

Você está agora conectado ao seu painel, pelo qual poderá administrar seu blog. Você usará este site de blog como um diário onde poderá refletir sobre as atividades, habilidades e abordagens incluídas em cada módulo do curso. Sintase à vontade para navegar e ver todas as características de sua conta do blog.

c. Clique em **Save**.

## **Estabelecendo as suas Configurações das Conta de Usuário para uma Turma de ensino fundamental ou médio**

Analise as seguintes instruções e faça as mudanças de acordo com o Uso de Políticas Aceito pela sua DE ou Escola e as necessidades de seus alunos. Decida quais opções você vai requerer nas categorias de **Student interaction** (Interação dos Alunos), **Define available features** (Definir funcionalidades disponíveis), **Default blog settings** (Configurações de blog padrão), **Entry Visibility** (Visibilidade de Registro), **Comments** (Comentários) e **User content rights** (Opções de conteúdo de Usuário). Considere cuidadosamente se você quer que os blogs dos estudantes sejam vistos na Internet por qualquer pessoa ou somente para as da sua comunidade de blog. Da mesma maneira, considere se os comentários serão permitidos para qualquer pessoa que visite o site ou somente para as de sua comunidade de blog. Nos passos seguintes há uma lista de configurações sugeridas.

1. Aponte em **Student accounts**, e depois clique em **Students' blog settings**.

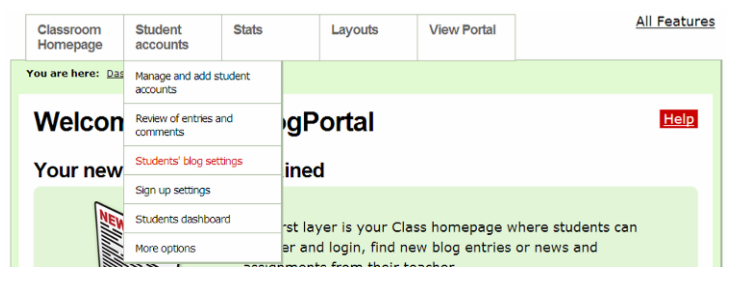

- 2. Dependendo da idade dos seus alunos, do nível de confiança estabelecido em sua turma e o entendimento de uso apropriado de seus estudantes, faça suas escolhas na seção *Student interaction*. Para ter maior nível de controle, faça as seguintes escolhas:
	- **Sob controle:** Novos registros devem ser analisados pelo professor antes de serem  $\bullet$ publicados
	- **Sob controle:** Novos comentários em todos os blogs necessitam ser aprovados pelo  $\bullet$ professor
	- **Não controle:** Funcionalidade de e-mail autorizada
- 3. Revise as configurações na seção *Define available features*. Você poderá querer marcar o campo na opção **Activity report for all members** para que lhe seja enviado um relatório que mostre a atividade dos alunos.
- 4. Você provavelmente vai querer conservar as configurações padrão na seção **Default blog settings for new blogs**, dependendo da idade de seus alunos, propósito do blog, etc...
- 5. Na seção **Entry Visibility**, selecione a opção que permita **members only** (somente membros) ver os blogs.
- 6. Na seção **Comments**, selecione a opção que permita **members only** comentar sobre os blogs.
- 7. Decida se você quer que seus alunos conservem seus registros públicos ou privados. Se você não quiser que eles tenham essa opção, tenha certeza de que a opção **Members may override visibility and comment settings for their entries** esteja como não verificada.
- 8. Clique em **Save**.
- 9. Aponte em **Student accounts**, e depois clique em **Students dashboard**.
- 10.Edite a mensagem de boas-vindas que os alunos verão quando se conectarem a seus blogs. Significa onde você deverá incluir instruções especificas que eles deverão seguir ou expectativas que eles deverão alcançar.
- 11.Clique em **Save**.